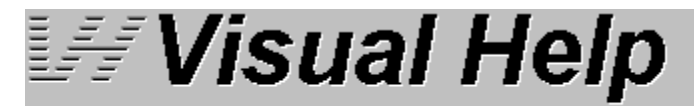

 $\blacktriangledown$ 

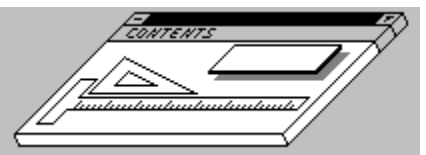

Copyright @ 1993, 1994 Firas Bushnaq

Expand all menu options

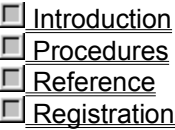

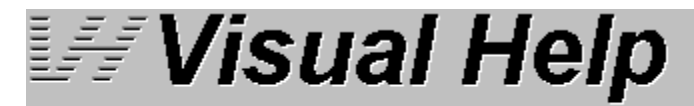

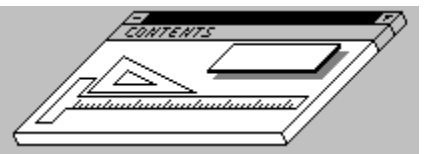

Copyright @ 1993, 1994 Firas Bushnaq

Collapse all menu options  $\blacktriangle$ 

 $\Box$  Introduction What is a Windows help file What is Visual Help? **E** How Visual Help works **E** WinWare **F** Procedures **E** Planning your help project **El Starting a new help project**  Assembling the help project **Enhancing the project**  $\Box$  Preparing the project for use **Options** Reports Import and Export Reference **T**oolbars **Menu Commands Tips, Tricks, and Advice** Index Registration Registration by Mail Registration through Compuserve Registration by phone "Credit Card Orders" What you receive... **Product support** 

 $\Box$ 

 $\Box$ 

 Introduction What is a Windows help file What is Visual Help? How Visual Help works **WinWare Procedures**  Reference **Registration** 

# **What is a Windows Help File?**

To provide an efficient and consistent method of providing help to users of Windows-based applications, Microsoft has devised a system that centers around WinHelp.

The WinHelp application is referred to as the "engine" of the help system because it starts up whenever the user requests help. Every time a user opens a help file, Windows executes the file "winhelp.exe" and WinHelp is loaded.

The WinHelp engine opens the Windows help files you will create with Visual Help.

# **What is Visual Help?**

Visual Help is a powerful, easy-to-use development environment for creating Windows help files.

Compared to conventional methods of creating Windows help files, Visual Help's intuitive drag-anddrop interface makes the assembly of help systems fast and easy.

Visual Help not only streamlines the process of creating Windows help files, but other on-line documents as well, including:

- · Procedures Manuals
- · Company Databases
- · Multimedia Presentations
- · Information Guides
- · Readme Files
- · Shared Network Information
- · Electronic Books
- · On-line Tests

#### **Thanks to**

- · Center for computer assistance (714) 753-8050 for producing Visual Help's documentation.
- · PEAKDESIGN (510) 531-5331 for producing the VH.WAV file.

### **How Visual Help Works**

A Windows help file is created from a Visual Help project. Visual Help projects are divided into topics. A topic is defined as the help information displayed in one window by WinHelp during runtime.

Each topic has its own window in the Visual Help development environment. A topic's help information is originally placed there when the author drags objects off Visual Help's Objects Toolbox onto that particular topic window.

These objects include titles, headings, subheadings, paragraph text, footnotes, and graphics. The author enters text into these objects. This design later becomes what the end user sees in the WinHelp window upon opening a help file.

In addition to text and graphic objects, the toolbox contains jump objects that you can drag onto your topic windows. Jumps provide pathways between topics and create the structure through which the user will "navigate."

At any time during assembly of the Visual Help project, the author can test the jumps in the file by pressing the play button on the main window toolbar. A simulation of the compiled version of the help project appears on the screen, opening to the contents topic. This feature saves a great deal of time by eliminating the need to compile the project every time testing is performed.

After assembling and testing the project, it is compiled into a form which WinHelp can open. This is an automated process which executes the Windows help compiler, hc31.exe. Upon successful completion of the compilation process, the help file is now ready for use. The final product has an ".hlp" extension, and can be used as a stand-alone document or referenced in the source code of the parent application.

### **WinWare**

P.O. Box 2923 Mission Viejo, CA 92690

In addition to Visual Help, WinWare brings you these other fine software products:

### **Objective Desktop**

Windows Program Manager and File Manger replacement that simulates the NeXT desktop.

### **Brain Games**

A collect of seven exciting and challenging Windows games:

*Tic-Tac-Toe* The all-time classic

*Achi* A Tic-Tac-Toe variant that goes way beyond the traditional game.

*Bastille* A peg game.

*Battle Sat* "Battleship" style game played in space.

### *DoubleBlock:*

A baffling Windows memory game

### *Jumper*

Try to slide colored tiles into the correct pattern in this brain-baffler.

### *Knight*

move like a chess knight to solve this one.

 $\Box$ 

 $\Box$ 

 Introduction Procedures Planning your help project Starting a new help project Assembling the help project Enhancing the project Preparing the project for use **Options Reports**  Import and Export **Reference Registration** 

## **Planning the Help Project**

Planning your help project is the first and most important step in creating an effective help system.

An important part of this step is to determine who will be using it. Find out the knowledge and experience level of your audience. A help system for an application used by programmers may need to be quite different from one used by data entry staff.

Now break up the help information into discrete, topic-sized chunks. Make each main idea a separate topic, but remember that a topic should only contain enough information to fill one WinHelp window. If a topic is lengthy, break it down into smaller units and create a number of smaller topics.

Remember that you will be able to jump from any topic to another, so break the information down into smaller units when necessary. A user will be able to find information faster by jumping through several small topics then by reading the same information by scrolling through a long passage. Create a visual representation of the structure of your help project by using a diagram, outline, or flow chart.

#### **Guidelines for Contents Topics:**

#### *Main Contents Topic*

The purpose of the main contents topic is to provide an overview of the contents of the Help system and to give clear, logical paths to information. It should work like the table of contents in a book.

#### *Sub-contents Topics*

Sub-contents topics open paths from the main contents to individual topics. Jump labels on the main contents topic take the user to these topics. They can contain individual topics or more sub-contents topics.

Entries can be listed under several different category headings. For example, reference topics and procedural topic can be separated.

Entries can be presented by category, as either text jumps or graphic images. List entries in logical order (for example, by learning path, frequency of use, or alphabetically).

Try not to include more than 10 entries in topic. Avoid having more than 15 entries, if possible. If your list is longer than 15 entries, try to break it up into more than one screen.

Try to avoid deeply nested sub-levels so the user doesn't have to jump more than two or three times to reach a help topic.

Optimally, a Help topic is one, and at most two screens long. A Help screen is defined as approximately one half the width of a maximized window and 1520 lines long.

Avoid using too many pop-up hot spots on a single screen because they can make the screen hard to read.

# **Creating a New Project**

Create a new project by choosing New from the File menu.

It's a good idea to save your project now by choosing Save from the File menu. Name your project and save it into the desired directory.

Visual Help project file names have a .vh extension.

### $\overline{\mathbf{T}}$

Add topics to your new project by clicking on the "T" on the Main Window Toolbar.

# **Assembling the help project**

Using Visual Help's Project Wizard Working with topics Working with objects Defining jumps

# **Project Wizard**

Visual Help's Project Wizard feature allows the user to quickly and easily create the basic structure of a help project automatically by guiding the user through a series of dialog boxes where the user chooses options and edits text boxes.

After the user inputs the desired options and text, the Project Wizard constructs the topics and links needed to make up the project. The user simply edits the generic text labels in the assembled help project and compiles the project to complete the process.

### **To create a project skeleton using Project Wizard:**

- 1 Open the Project Wizard by choosing Project Wizard... from the File menu.
- 2 Enter project option in the first dialog box. Click Next to continue.
- 3 Select the project style in the second dialog. Click Next to continue.
- 4 Decide if you want to include an Index. Click Next to continue.
- 5 Decidfe if you want to include an index. You can define index terms by clicking on the Add/Edit Glossary Terms button. Click Finish.

The Project Wizard now creates the foundation for the help project you've specified by creating the necessary topics and tying them together with jumps. Go ahead an edit the topics created by Visual Help to customize the project to your particular needs.

# **Working with Topics**

**Creating a new Topic** Saving a Topic **Printing Topics** 

# **Creating a New Topic**

Visual Help projects are divided into topics. A topic is defined as the help information displayed in one window by WinHelp during runtime. Each topic has its own window in the Visual Help development environment.

### **To create a new topic:**

· From the File Menu, select New Topic.

 $\overline{\mathbf{T}}$ or

- · From topic toolbar, click on the first button "T".
- · Enter a Topic name in the text box at the upper left corner of the topic window then hit "TAB" Key.

Note: When a new topic is created a title object is automatically inserted at the top of the topic. When you edit the topic name and press <Tab>, the name will automatically be placed in the title object. Delete the title if you do not wish it to be there.

# **Saving a Topic**

### **Automatic saving**

Topics are loaded into memory when they are created and are saved automatically in certain situations, such as when the user hits the runtime button to simulate the help file or the file is compiled and run.

### **Manual saving**

· Close the topic window from the topic window control box.

 $\overline{\mathbf{E}}$ 

or

· Click the disk icon button in the Topic Window Toolbar.

# **Printing Topics**

### **To print a single topic:**

- · Open the topic you want to print and make it the current topic. The current topic name will appear in the drop down list of Visual Help main window.
- · Select Print from the File menu. The Print dialog opens.
- · Select the "Current Topic" option
- · Click OK or press <Enter> to print.

### **To print multiple topics:**

- · Open all the topics you want to print by selecting the topics from the main window drop down list or from a view window.
- · Select Print from the File menu. The Print dialog opens.
- · Select the "All Loaded Topics" option.
- · Click OK or press <Enter> to print.

# **Working with Objects**

**Adding Objects Editing Objects Editing Text Objects Object Popup Menu** Deleting Objects

# **Adding Objects**

You can drag and drop objects from the Object Toolbox onto your topics. Available objects include titles, headings, subheadings, paragraphs, bullets, jump labels, images, glossaries, and indices.

### **To add an object to the end of a topic:**

· Make sure the topic you want to add an object to is visible, then drag the desired object from the Object ToolBox and drop onto the topic when the pointer changes into a hand dropping a piece of paper.

### **To insert an object into the middle of a topic:**

· Make sure the topic you want to add an object to is visible, then drag the desired object from the Object ToolBox over the top of an existing object. Point to the object you want to insert the new object above. The pointer will change to a up arrow. Release the mouse to drop the new object.

# **Editing Text Objects**

Edit the text contained in text objects by dragging through the text you want to replace and typing in the new words.

#### *Multiline Text Objects*

Paragraph and Bullet objects are multiline text objects. If text extends past the end of the line, it will wrap to the next line. Press <Enter> to expand the object line by line.

#### *Single Line Text Objects*

Title, Heading, SubHeading, and Jump Label Objects are single line text objects. All text entered into these objects should be entered on one line. All text will appear after compilation, but you won't be able to edit it easily during development.

#### *Tabs*

Enter tabs into text objects by pressing the <Ctrl>+<Tab> keys. If you press <Tab> by itself, the insertion point moves to the next object in the topic.

# **Object Popup Menu**

Visual Help provides a shortcut to many commonly used object commands through the Object Popup Menu. You have immediate access to edit and attribute functions by simply pointing to the desired object and pressing down on the right mouse button.

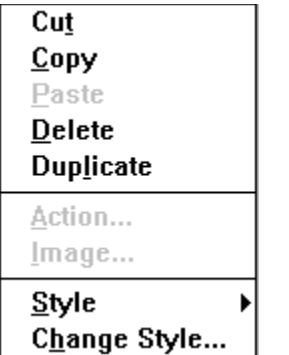

The Object Popup Menu is shown at left.

# **Deleting Objects**

### **To delete an object:**

- · Click on the object you wish to delete. The insertion point should blink in the topic you want to delete.
- 圙
	- · Click on the trash button in the Topic Window Toolbar.

# **Defining Jumps**

When a user clicks on a jump label, WinHelp displays another topic. Jump labels are objects that provide pathways leading the user quickly to desired information.

### **Defining jumps:**

· Drag a new jump object onto a topic or click on an existing jump object.

 $\Box$ 

- · Click on the Action Button on the Topic Window Toolbar (the movie clacker). This opens the Action Window.
- · Select "Jump to Topic" from the combo box.
- · Select the topic you want to jump to from the list.
- · Check the "Popup Box" if you want the jump topic to open to a popup window.
- · If you want the jump topic to open to a window other than the default "Main" window, choose the window type from the Window Name box.
- · Click on the OK button or hit <Enter>.

# **Enhancing the project**

Adding Buttons **Adding a Glossary Object** Adding an Index Object Attaching a Note Defining Context ID's Defining a Glossary term Defining Keywords Defining a Non-scroll Area Defining Window Attributes Defining Winhelp Macros Designing Images **Playing Sound Files** Using Multimedia Files

# **Adding Buttons**

You can add buttons to the default WinHelp buttons on the top of the help window, and assign WinHelp macros to these buttons.

### **To create and edit buttons:**

· Select Button Design from the Window menu.

 $\overline{\infty}$ or

- · Click on the Button button on the Main Window Toolbar.
- · If no buttons yet exist, begin typing your first button's caption, otherwise select Insert.
- · Enter the button name. Then choose the WinHelp macro that will be executed when the button is pressed.
- · Repeat for any new buttons.
- · Click on OK to save and exit or Cancel to disregard changes.

# **Adding a Glossary Object**

A glossary is a list of definitions, displayed in popup windows, for terms that may be unfamiliar to the to the user.

You can drag and drop a Glossary Object from the tool bar into any topic.The glossary object will be compiled just like a glossary at the end of a book, listing all terms in alphabetical order.

### **To add a Glossary Object:**

- · Select the Glossary Object in the tool box, then drag and drop like any other object into a topic.
- · An icon representing the Glossary Object will be displayed in the topic. You will see the actual glossary definitions only after you compile the project.

You can add a Letter Scroll Bar Object which help users find glossary items more quickly by clicking on a letter in the bar and scrolling directly to the glossary items that begin with the clicked letter.

### $\frac{AB}{YZ}$

G

· Select the Letter Scroll Bar Object in the tool box, then drag and drop like any other object into a topic.

#### ≗|#|ABCDEFGHIJKLMNOPQRSTUVWXYZ

The Letter Scroll Bar Object will be displayed in the topic. A non-scroll area is established beneath the Letter Scroll Bar Object automatically

# **Adding an Index Object**

An index is a alphabetical list of topic titles and/or keywords.

I

You can drag and drop a Index Object from the tool bar into any topic. The Index Object will be compiled just like a index at the end of a book, with the topic titles and keywords acting as jumps to the specified topic.

You have the option of including topic names in the keyword list. Click the check box in the Build dialog or the Environment Options dialog to disable/enable this feature.

### **To add an Index Object:**

- Select the Index Object in the tool box, then drag and drop like any other object into a topic.
- An icon representing the Index Object will be displayed in the topic. You will see the actual index definitions only after you compile the project.

You can add a Letter Scroll Bar Object which help users find index items more quickly by clicking on a letter in the bar and scrolling directly to the index items that begin with the clicked letter.

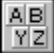

Select the Letter Scroll Bar Object in the tool box, then drag and drop like any other object into a topic.

#### ≗|#|ABCDEFFGH|IJK|L|MNOPQRSTUVWXYZ|

· The Letter Scroll Bar Object will be displayed in the topic. A non-scroll area is established beneath the Letter Scroll Bar Object automatically

# **Attaching a Note**

Visual Help provides capabilities for attaching notes to individual topics to:

- · Help remind you of changes or updates that need to be done
- · To communicate with another person working on the project
- · To store any other information related to the topic

This is a development tool available only while working in Visual Help; the end user won't see or have access to these notes.

### **To attach a note to a topic:**

 $\propto$ 

Activate the topic window you want to attach a note for.

- · Click on the pin button in the Topic Window Toolbar. The Notes window opens.
- · Edit the note. The time and date will be automatically stamped into the text. Click OK to save the new note and exit or Cancel to disregard.

# **Defining Context ID's**

Windows supports context-sensitive help. Context-sensitive help provides the ability for the end user to press the F1 key and receive help information about the item that currently has focus.

Developing context-sensitive help requires that the help system author and the application programmer agree on a list of context ID numbers so that WinHelp and the application pass the correct information back and forth. You can assign context ID numbers arbitrarily or Visual Help will generate them for you.

### **To manually assign context ID's:**

#### *From Outline or Browse Window*

- Click the Context ID button. The Edit Context ID window opens.
- Enter the new Context ID, then click OK.

### *From Topic Window*

· Click on the Context ID button in the Topic Window Toolbar. The Edit Context ID window opens. 46121

Enter the new Context ID, then click OK.

Note: If you enter a duplicate context id and click OK, a beep warns you that the ID number already exists.

### **To have Visual Help automatically assign context ID's:**

· When you "Build" your project, check the box labeled "Regenerate Context ID's."

# **Defining a Glossary Term**

A glossary term is a definition of a word or phrase, displayed in a popup window, for a term that may be unfamiliar to the to the user.

After compilation, glossary entries appear alphabetically a Glossary Object that the user adds to a topic.

Glossary entries also become popup jumps in your help text. Their location depends on the settings in the "Scope" box of the Glossary Window.

#### **To define a Glossary term:**

· Select Glossary from the Windows menu.

or

- · Highlight a word in a multiline text object and select the action button in the topic window. The Glossary Window opens.
- · Enter or edit the Glossary Term.
- · Define the scope of the definition. "Global" means the first occurrence of the glossary term will become a popup jump for every topic which contains the phrase. Click the "Case Sensitive" check box if desired.
- Enter the definition of the term.
- · Select OK to accept changes or Cancel to disregard changes and exit.

# **Defining Keywords**

Keywords are used by the end user to search for topics in the help file.

WinHelp's search dialog relies on a "keyword" list to find topics based on words and phases related to the topics.

By default, Visual Help assigns all topic names to the keyword list. If you want to disable this feature choose Environment... from the Options menu and uncheck the box.

You can also add additional keywords to a topic by opening that topic and clicking on the Key button on the Topic Window Toolbar.

#### **To edit keywords:**

@凹

- Activate the topic window you wish define keywords for.
- · Click on the key button in the topic toolbar. The Keywords dialog opens.

If the keyword list is empty, begin by typing a new keyword, otherwise click Insert and type the new keyword.

- Repeat previous process for all keywords.
- · Click OK to save all changes and exit, or Cancel to disregard.

# **Defining a Non-Scroll Area**

Often a topic is too long to fit into one regular sized help window.

When the help information extends below the bottom of the window, a scroll bar automatically appears that allows the user to view everything contained in the window by scrolling.

It is often helpful in such topics to freeze the title to remind the user which topic is currently being viewed.

#### **To set a non-scroll area:**

· Click on the lowest object to be included in the non-scroll area.

- $\frac{4}{9}$ 
	- · Click on the non-scroll button in the topic toolbar.
	- · Click on the non-scroll button again to toggle the non-scroll area off.

# **Defining Window Attributes**

You may need to vary the size, shape, and color of topic windows depending on the quantity and formatting of the help information inside.

Visual Help provides the capability of creating window "styles" which determine the appearance of a topic when it opens.

### **To define window styles:**

· Open the Window Design dialog by choosing Window Design from the Windows menu.

- $\Box$ or
	- · Click on the window button on the Main Window Toolbar.
	- Select the name of the window you want to change.
	- Enter the desired caption for the selected Window which will appear in the title bar of the window after compilation.
	- · If you want the window to always remain on top, check the box.
	- · Choose an option for the window size. Designate the "current size" setting by resizing the window itself.
	- · Click on OK to save or Cancel to disregard changes and exit.

# **Defining WinHelp Macros**

The WinHelp application provides macros you can access through Visual Help. These macros automatically perform common WinHelp tasks like moving between topics, printing, and displaying dialog boxes.

### **To assign WinHelp macros:**

- · Select the jump label or image object you want to assign a WinHelp macro to. ▣
- · Click the Action button in the Topic Window Toolbar to open the Action dialog.
- · Select the "WinHelp Macro" from the combo box.
- · Choose the macro you want to assign from the list.
- · Click OK or press the <Enter> Key.

# **Designing Images**

The image design features of Visual Help let you to create label and button graphic objects from text.

After you enter and format the desired text, you save it as a graphic file. Then use that file, just like any other graphic, as the basis for a jump to another topic or a WinHelp macro.

#### **To create an image:**

· Select Image Design from the Window menu.

 $\omega$ 

or

- · From the Main Window toolbar click on the camera button.
- · Enter a path and filename for an Icon, Bitmap, or Windows meta file in the image text box, or leave blank.
- · Type in text in the text box, then select the attributes for the text from the window. Visual Help previews the image at the bottom of the dialog.
- · Click Save to save the image. Name the file and save it to the appropriate directory. The image is now ready to be used by Visual Help.

# **Playing Sound Files**

Visual Help supports the use of Windows sound files (.wav) in a help project. A sound file can be assigned to a jump object just like a topic or WinHelp macro.

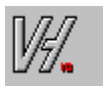

If your system supports sound, click on this Visual Help icon.

Make sure any sound files you want to use are contained in the same directory as the project. Sound files will only work on systems that support sound and have the proper drivers installed.

#### **To assign a sound file:**

- · Select the jump label or image object you want to assign a sound to. ▣
- · Click on the Action Button on the Topic Window Toolbar (The movie clacker). The Action dialog opens.
- · Select "Play Media" from the drop down list.
- · Select the Sound file you want to play on selection from the list. (Any sound files you want to include must be in the same directory as the help file).
- · Click OK or press <Enter>.

# **Using Multimedia Files**

**MCI**  $\blacktriangleright$ 

> Visual Help supports the use of Windows Audio/visual files (.avi), multimedia viewer files (.mmm), and MIDI files (.mid).

You must have the proper hardware and software drivers installed to take advantage of multimedia capabilities in your help project. Contact Microsoft for more information about Window's multimedia capabilities.

To incorporate a multimedia object into your help project, drag a multimedia object onto a topic. Double-click on the MCI icon and assign the desired multimedia file through the Load Image dialog box.

Since you cannot test multimedia objects with Visual Help's runtime test feature, you must compile the project to enable the multimedia functions. After you compile the project, a Play and Stop button will be placed into the topic at the location of the MCI object. Click on the Play button to test the multimedia file.
# **Preparing the project for use**

**Testing the Help File** Making the Help File

# **Testing the Help File**

Visual Help saves development time with runtime testing of jumps and sound files without compiling the help project.

#### **Runtime testing:**

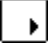

- · Click the "runtime start" button on the Main Window toolbar to emulate the compiled help project.
- $\blacksquare$
- · Click the "runtime stop" button when finished.

### **Making the Help File**

#### *Build*

· Select Build from the Compile menu. Visual Help will create all files necessary for the help compiler to compile the help file.

#### *Compile*

· From the Compile Menu, select Compile. The help compiler generates the help file.

#### *Run*

· From the Compile Menu, select Run. Visual Help executes WinHelp and opens the compiled help document.

#### *All the above*

· From the Compile Menu, select All the Above. Visual Help builds, compiles, and runs the help file all at once.

Note: If you are using a pif file for the help compiler, make sure that the window closes on exit.

# **Options**

**Project Options** Environment Options Define Styles

### **Project Options**

Project options control how visual help files are created, processed, and optimized.

The only project option you'll probably need to adjust is the "Title" option, which determines the text displayed in the title bar of the help file when it opens.

Do not adjust any other project options unless you're familiar with the effects of adjusting these options or you are experimenting on a practice file. Except for the title, project options defaults are set so that no adjustment is necessary for normal operation of Visual Help.

#### **Editing project options:**

- Select Project Options from the Options menu. The project dialog opens.
- · From the combo box select the options category to edit. The [Options] category contains the options most frequently adjusted.
- · From the list select the option to edit. A text box or combo box will appear on top of the list indicating current value.
- · Edit the selection value.
- · Click Ok to save or Cancel to disregard and exit.

#### **Startup Topic "Contents"**

The first topic saved becomes the startup topic. You can designate another topic as the startup topic by modifying the project option "Contents." Click on the Contents option and choose the desired topic from the drop down list.

### **Environment Options**

Environment options control various aspects of the Visual Help working environment that effect all Visual Help projects.

#### *Help Compiler*

The name and path to the help compiler. If the help compiler exists in the DOS path then just enter the name. Click "Browse" to locate the help compiler.

#### *Regenerate Context Ids*

If checked, Visual Help will regenerate all context ID's in the .hh file. This option resets to false after the first build, to ensure that user-defined context ID's are not overwritten the next time the project is built.

#### *Add topic name to Keywords list*

If Checked, Visual Help will add the Topic name to the keyword list automatically. (Default is true)

#### **To adjust the Environment options:**

- · Choose Environment from the Options menu to open the Environment Option dialog.
- · Adjust options as necessary.
- · Click Ok to save and exit or Cancel to disregard.

# **Defining Styles**

A style is the look of a text object such as a title or paragraph in the help document.

Since users of Windows help systems have come to expect a certain look and format, Visual Help has default styles for text objects that follow WinHelp conventions.

Modify an existing style by selecting it from the Styles list, then choosing the desired options from the accompanying option buttons and boxes. Any existing topics which contain the altered style(s) will be changed to reflect the new style.

#### **To edit styles:**

- Select Styles... from the Options menu. The Define Styles dialog opens.
- Select the style you want to edit from the list.
- · Edit the style by selecting attributes. Visual Help previews the style in the Sample box.
- · Click OK to save and exit or Cancel to disregard.

# **Reports**

Topics List Topics Outline **Project Options** 

# **Topics List Report**

This report generates a list of all topics in the project including context ID's.

#### **To generate a Topics List report:**

- · Select Topics List from the Reports menu. The Topics List report window opens.
- · Click Print to print the report

# **Topics Outline Report**

Generates a report of topics listed in an outline form according to hierarchy of the help file. This report includes browse sequence numbers.

#### **To generate a Topics Outline report:**

- · Select Topics Outline from the Reports menu. The Topics Outline window opens.
- $\overline{\mathbb{F}}$ or
- · Click on the outline button on the Main Window Toolbar.
- · Click Print to print the report.

### **Project Options Report**

This report will print all current Project Options in the project file.

#### **To generate a Project Options report:**

- · Select Project Options from the Report menu. The Project Options window opens.
- · Click Print to print the report.

# **Import and Export**

Import **Export** 

# **Import**

Import VH projects

### **Importing other Visual Help Projects**

Use the Import... command to get topics from other Visual Help projects. This feature allows you to merge projects or use an existing project as a template.

#### **To import topics from other projects:**

- · Select Import... from the File menu.
- · Locate the desired Visual Help project file (.vh). Click OK.
- · The Import Wizard window opens with all available topics in the list box on the left.
- Select all Topics you want to import into the current project. Use the <Shift> key to select a continuous range of topics. Use the <Ctrl> key to select discontinuous ranges of topics.
- · Click Import to continue.
- · If duplicate topic names are encountered, Visual Help prompts you to rename the topic.

Note: If you wish to import help information from other sources, use Copy and Paste to place the information into Visual Help text objects.

# **Export**

**Export to manual** Export include files

### **Export to Manual**

A word processing document can be generated from a help project. This document can then be used to create a printed manual.

The document will be a RTF (Rich Text Format) document, which can be opened by many word processing programs including Microsoft Word. During the export process, Visual Help's styles are translated as follows:

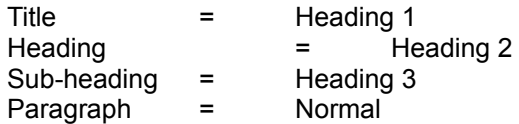

The outline of the manual will be the same as the outline view hierarchy.

#### **To generate a manual:**

- · Select Export from the File menu to open the Export Wizard.
- · Select Manual option. Click Continue.
- · Select Rich Text Format or Text file. Click Continue.
- · Enter file name and path to export to. If no path name is entered, the file will be exported to the default Visual Help directory.
- · Click Continue to generate the manual.

### **Export Include Files**

An include file is a file generated by Visual Help that a programmer can include to reference context IDs in the help file. Files for BASIC, Pascal, and C developers can be generated.

By defining constants for the context ID's which use the name of the topic, the programmer can avoid problems which arise from changing context ID numbers.

Note: Visual Help automatically exports context ID definitions into a file with an .hh extension which only includes the ID's for generated topics.

To generate an include file with all topics ids (even the ones not built in the help file), you need to export an include file.

#### **To generate an include file:**

- Select Export... from the File menu to open the export Wizard.
- · Select the "Include file" option. Click Continue.
- Select the desired programming language. Click Continue.
- · Enter the file name and path to export to. If no path name is entered, the file will be exported to the default Visual Help directory.
- · Click Continue to generate the include file.

 $\textcolor{red}{\blacksquare}$ 

 Introduction **Procedures Reference Toolbars**  Menu Commands Tips, Tricks, and Advice **Index Registration** 

 $\textcolor{red}{\blacksquare}$ 

# **Toolbars**

**Main Window Toolbar** Topic Window Toolbar Objects Tool Box

### **Main Window Toolbar**

Click on a button for information about its function.

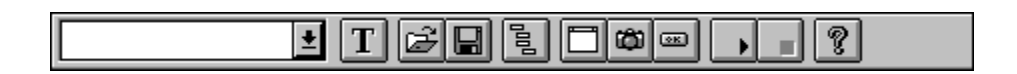

# **Topic Window Toolbar**

Click on a button for information about its function.

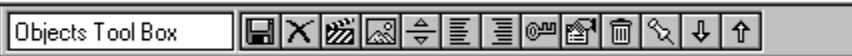

# **Objects Tool Box**

Click on a button for information about its function.

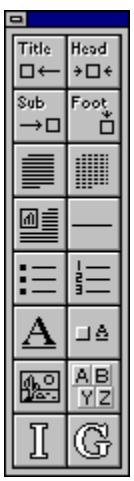

### **Menu Commands**

Click on a menu option to get help information:

 $Eile$  $E$ dit View  $Complex$ </u>  $Options$ </u>  $Reports$ Window  $HeIp$ 

## **Tips, Tricks, and Advice**

- · When you create a new topic, go directly to the topic name box and enter the topic name. Press <Tab> to lock in the name and copy it directly to the title object.
- · To create a new topic for an existing jump label, press the <Ctrl> key and click on the jump label.
- To go to the topic that is assigned to a jump label, hold down the <Ctrl> key and click on the jump label.
- · Use the runtime testing feature of Visual Help to test jumps and sound files without having to compile the project.
- Give your topics logical names that will make good keywords for WinHelp search. Visual Help includes topic names in the keyword list by default.
- · Use the Find... command under the Edit menu to help you locate topics in projects with a large number of topics. You can search by typing in any letter, word, or phrase which is contained in the title object of the topic you are seeking.
- · Limit the number of open topic windows to conserve system resources.
- Match the text in jump labels to the name of the topic it jumps to.
- · Help speed the execution of WinHelp by converting 256 color (or greater) bitmaps to 16 color.
- · Wait until the end of the development cycle to link images to your image objects. The help compiler executes faster when no images are included, reducing help system development time. Compilation speed is also improved by deselecting the Generate Index Objects and Generate Glossary Objects check boxes in the build dialog until needed.
- · Although the first topic created is assigned by default to be the Contents Topic, you can designate any topic as the Contents topic. The topic window that is designated as the Contents topic is the first topic displayed by WinHelp upon loading the help file. To designate a topic as the Contents topic, select Project from the Options menu. Click on Contents in the list of project options, then select the topic you want to be designated as the Contents topic.
- · You can also give your help project a title by selecting Project from the Options menu. Click on Title from the list of project options, then type the title for your help project. This title will appear in the title bar of each window when the help file is compiled and run.
- · You assign a jump, sound, or WinHelp macro to a bitmap by clicking on the action button and choosing the desired action. Bitmaps can also be aligned to the left or right by clicking the Align buttons.
- · You can speed up the compilation process by defining a temp directory on a RAM drive. If you have abundant RAM, add the line evice=c:\windows\ramdrive.sys to your config.sys file. This creates a fast virtual drive in RAM that the Help Compiler uses when it compiles your project. You also need to specify add to your autoexec.bat file the lines md x:\temp (where x is the drive designation for the created RAM drive) and temp=x:\temp. Do not assign the root directory of your RAM drive to be the emp directory (temp=d:) because your can encounter problems with the DOS convention of allowing only 64 files on the root directory of any DOS drive.
- The Help Compiler needs plenty of hard disk and RAM memory to function properly. Make sure you have enough of each.
- · If your help project takes a long time to compile, you can assign it to work in the "background" by creating a Windows .pif file for the Help Compiler which specifies windowing and background attributes. Make sure you also select the "Close window on exit" checkbox.

### **Index**

**A**

About dialog About **Add Buttons** Adding buttons Adding Glossary Object **Adding Index Object** Adding index objects **Adding Objects Adding other objects** All the above **Altering text** Assembling the help project **Assembling the help project Attach Note** Attaching notes

**Automating tasks B** BASIC language support Benefits of registration **Bitmap Design Browse Build Building the help file Button Design Buttons C** C language support Changing window shape Character map Coloring windows Compile Menu **Compile** Compiling the help file Compuserve Registration Contents all Contents Help Contents Introduction Contents Procedures Contents Reference Contents Registration **Contents Contents** Context ID export Context ID's definition **Copy** Creating a help file Creating a new Project Creating a New Topic Creating custom labels and buttons **Cut D** Define Context Id Define Glossary term Define Jumps Define Keywords Define Non Scroll Area Define Styles

Define Windows attributes Define WinHelp Macros Defining context ID's Defining glossary terms Defining jumps Defining keywords Defining non-scroll area Defining styles Defining window attributes Defining WinHelp macros **Delete** Deleting Objects Deleting text Description of Visual Help processes Design Images Designing images Designing windows **Documentation** Drag and drop objects **E** Edit commands Edit Menu **Editing Objects** Editing text objects **Editing Text Objects** Enhancing the help project Enhancing the project **Environment Options Environment Exit** Export functions Export include files Export menu Export procedures **Export to Manual** Exporting include files **F** File commands File Menu Find Next Find Previous **Find Freezing titles** 

**G**

Generating context ID's Generating include files **Glossary Menu Glossary object adding Glossary terms H** Hardware requirements HC31.exe Help commands **Help Compiler** Help contents Help file definition Help Menu Help project assembly Help project assembly Help project compilation Help project compilation Help project enhancement Help project enhancement Help project planning Help project testing How to... How to... How vh works **How Visual Help works I** Image Design **Image Design** Import and Export Import functions Import menu Import procedures Import Wizard Import Wizard Importing topics from other projects Include files Index object adding **Index Index** Introducing VH **Introduction** 

**Introduction J Jumps K Keywords M** Macro definition **Mail Registration** Mail-in registration Main button design Main help Main image design Main new Main open Main outline view Main runtime end Main runtime start Main save Main topic combo Main window design Main Window Tool Bar Main Window Toolbar Making the help file Making the Help file **Manual** Menu commands Menu Commands Multimedia capabilitites **Multimedia Multiuser pricing N** New project creatation New topic **New Topic New** Non-scroll area **Notes O** Object deletion Object editing **Object Popup Menu** Objects in topics

Objects Tool Box Objects Toolbox **Open** Option commands **Options Menu Options Options Other Winware products** Outline report **Outline P** Paint brush Pascal language support **Paste** Planning the help project **Planning Playing sound files Playing Sound Files** Preparing the project for use Print Registration form **Print Printing a list of topics** Printing project options Printing project outline **Printing topics Printing Topics** Procedures section Procedures section Product Support help Product support Product Support Programmer support Project Options Report Project options report Project Options Reports Project options **Project Options** Project templates Project Wizard **Project R** RAM requirement Reference section

**Reference** Registration benefits Registration by mail Registration by telephone Registration fee **Registration overview** Registration through Compuserve **Registration** Remove Topic Removing objects from topics Replacing text Report commands Reports Menu Reports overview **Reports** Reusing topics RTF manual Run Running the help file Runtime testing **S** Save As **Save** Saving a Topic Saving topics **Search Secondary Windows** Shed editor Site license pricing Software requirements Sound recorder **Sound** Starting a new project **Styles Styles Support** System requirements **System Requirements T Technical support** Telephone registration Telephone Registration Testing jumps without compiling

Testing the Help file Testing the help project **Text object editing** Text styles Tips and tricks **Tips and Tricks** Tool Bars Tool Box Toolbar overview Toolbox bitmap jump Toolbox bitmap paragraph Toolbox bullet Toolbox footnote Toolbox glossary Toolbox heading Toolbox Image Toolbox index Toolbox jump Toolbox letter scroll bar Toolbox line Toolbox monospaced Toolbox numbered Toolbox paragraph Toolbox subheading Toolbox title Topic action Topic align left Topic align right Topic close Topic context id icon Topic context id Topic down arrow Topic image Topic keyword Topic name Topic nonscroll Topic Note icon Topic note Topic printing Topic Properties Topic save Topic saving Topic trash

Topic up arrow Topic Window Tool Bar Topic window toolbar Topics list report Topics List Report Topics List Topics outline report Topics Outline Report Topics Outline **Trash U** Using other Visual Help projects **V** View commands View Menu Visual Help explained Visual Help overview **W** What do you get What is a Window help file What is vh definition What is vh jump What is Visual Help What is Windows help file Why register Window attributes Window commands Window design Window Design **Window Menu** Windows help engine **Windows** WinHelp macros **WinHelp WinWare WinWare** Working with objects Working with objects Working with topics Working with topics Written documentation

 $\qquad \qquad \textbf{E}$ 

 $\textcolor{red}{\blacksquare}$ 

 Introduction **Procedures Reference Registration**  Registration by Mail Registration through Compuserve Registration by phone "Credit Card Orders" What you receive... Product support

# **Registering Visual Help V2.0**

(To print the following form, select Print Topic from the File menu.)

Please register my copy of Visual Help. I am sending a check or money order for the amount of \$49.00.

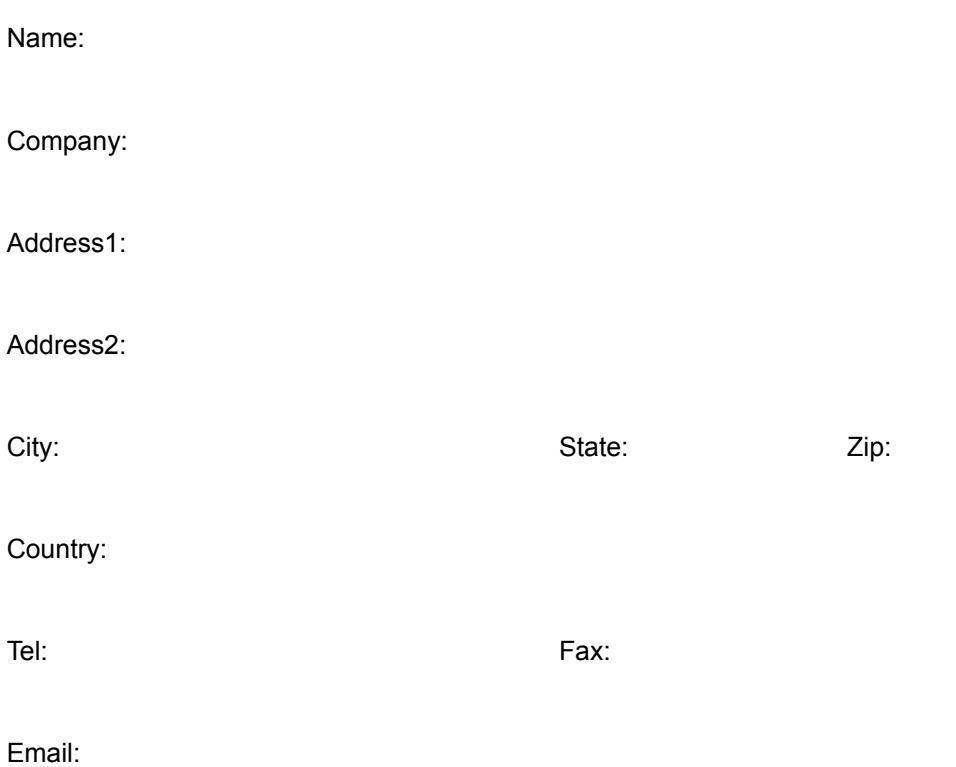

#### *Single-User Registration*

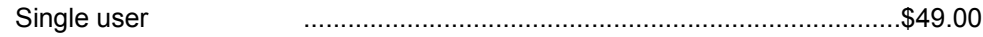

#### *Multi-User Registration (Site license)*

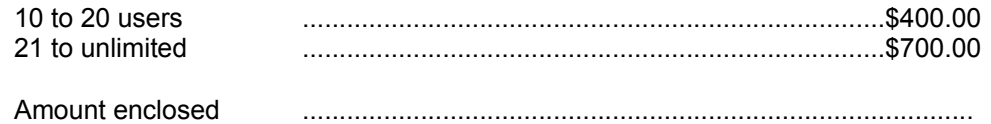
#### *Send completed form with payment to*

WinWare P.O. Box 2923 Mission Viejo CA 92690

*Where did you here about Visual Help*

*Notes*

## **Compuserve Registration**

To register through CompuServe, you need to have a CompuServe account.

- · Log on to Compuserve
- · At any prompt type "GO SWREG"
- · Select registration Id# "891".

The registration fee will be billed to your CompuServe account.

#### **Telephone Registration**

You can order with MC, Visa, Amex, or Discover from Public Software Library by calling:

· 800-2424-PSL

or

· 713-524-6394

or by FAX at

· 713-524-6398

or by CIS Email to 71355,470.

You can also mail credit card orders to:

PsL P.O.Box 35705 Houston, TX 77235-5705.

Make sure to specify "Visual Help" order #10851, \$49.00 will be billed to your credit card. If you order by mail or Fax be sure to include the expiration date of your credit card.

THE ABOVE NUMBERS ARE FOR ORDERS ONLY. Any questions about the status of the shipment of the order, registration options, product details, technical support, volume discounts, dealer pricing, site licenses, etc, must be directed to WinWare at the address bellow or CIS Email 70272,1656.

#### **Questions, Support, and site licenses contact**

**WinWare** P.O. Box 2923 Mission Viejo CA 92690

or

CompuServe 70272,1656.

### **Registered Users Receive:**

#### *Latest Version of Visual Help*

- · Sample help projects on disk.
- · Extensive printing and reporting capabilities.
- · Extensive programmer support.
- · Import and Export capabilities.
- · Help to Manual features to convert your help files into printed manuals.

#### *Ongoing product support*

- · Through Compuserve. (CIS ID # 70272,1656)
- · Through 24 hour BBS support. The WinSIG BBS number is 714-363-9802 (2400/9600-N-8-1).

#### *New releases*

- · Notification of new releases.
- · Minimal charges for upgrades.

## **Product Support**

Product Support for Visual Help is available through the following channels. Please include the version of Visual Help you are using and your system configuration.

#### **Compuserve**

Please direct questions to: Firas Bushnaq (Visual Help Tech Support) 70272,1656

#### **WinSIG BBS**

Please direct questions to: Firas Bushnaq 714-363-9802 2400/9600/14400 -N-8-1

### **About**

Opens the "about Visual Help" dialog box.

### **All the above**

Build, compile, and run the help file.

# **Image Design**

Opens the Image Design window.

#### **Browse**

Opens the Browse view window.

### **Build**

Builds the help document .rtf and .hpi files. These are files used by the help compiler to generate the Help (.hlp) file.

## **Button Design**

Opens the Button Design window.

## **Character Map**

opens Window's "Character Map" application for inserting special characters into your work.

## **Compile**

Compiles the .hpj and .rtf files using the help compiler to generate the help (.hlp) file.

## **Compile Menu**

Click on a command to get help information:

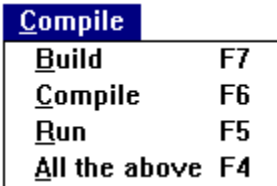

### **Contents**

Go to the contents of this help file.

## **Copy**

Copy selected text and place on the Windows clipboard.

### **Cut**

Remove seleced text and place on the Windows clipboard.

### **Delete**

Remove selection (do not place on the Windows clipboard).

## **Edit Menu**

Click on a command to get help information:

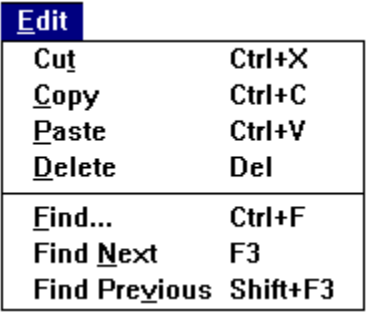

## **Editing Objects**

Visual Help provides powerful object editing capabilities that speed the development of your help project. By taking advantage of the Windows clipboard, cut, copy, and paste techniques, as well as Visual Help's powerful object popup menu, you can dramatically reduce development time.

Visual Help takes full advantage of the Windows clipboard by providing Edit functions for both text and object transfer.

Text - to transfer text between two Visual Help text objects, highlight the desired text in the object that you will be cutting or copying from. Copy the highlighted text to the clipboard by choosing Copy from the Edit menu (or Ctrl+C) if you wish to retain the source text.

Choose Cut (or Ctrl+X) from the Edit menu to remove the source text and place it in the clipboard. Click on the object you wish to paste to, making sure the insertion point is at the place where you wish to paste the text contained in the clipboard. Choose Paste (or Ctrl+V) from the Edit menu.

Only text material can be pasted into a text object. Text from other applications also can be transferred to and from Visual Help objects via the clipboard.

· Objects - Entire Visual Help objects can also be cut, copied, pasted, and duplicated. imply click on the object you wish to cut or copy to the clipboard to highlight it.

Note: If you wish to cut or copy an entire text object, be sure that the insertion point is blinking in the object but no text is highlighted. If any text is highlighted, just the highlighted text will be placed on the clipboard. Choose Cut or Copy from the Edit menu. Select the topic you wish to paste to by clicking anywhere on the window and choose Paste from the Edit menu.

You can also "clone" any object by selecting the object and choosing duplicate from the Edit menu. To remove an object from a topic, highlight the object and choose Delete from the Edit menu.

### **Environment**

Opens Environment Options dialog where you adjust the help compilier location, automatic regeneration of context ID's, and addition of topic names to the keyword list.

## **Exit**

Quit Visual Help with the option of saving current changes.

## **Export**

Opens the Export Wizard. To create Rich Text Format Manuals and Include files to support C, Pascal or Basic.

## **File Menu**

Click on a command to get help information:

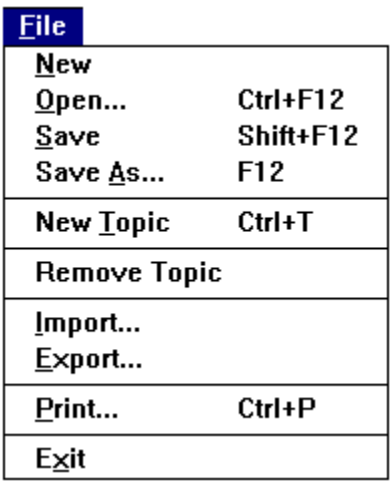

## **Find**

Opens the Find dialog, used to find a topic by entering a part of the topic name or title text within.

### **Find Next**

Find next occurrence of text specified in the Find dialog.

### **Find Previous**

Find previous occurrence of text specified in the Find dialog.

## **Glossary**

Opens the Glossary dialog.

## **Help Menu**

Click on a command to get help information:

#### $Help$

 $\overline{\underline{\mathsf{Contents}}}$  $Search...$ </u> Product Support...

**Introducing Visual Help** 

Print a registration form **About Visual Help** 

# **Image Design**

Opens the Image Design window

## **Import**

Opens the Import Wizard to import topics from other Visual help projects.

## **Introducing Visual Help**

Opens the Introduction Topic of Visual Help help.

## **What is Visual Help?**

What is Visual Help? What is a Windows help file? **How Visual Help works** 

#### **Button Design**

Opens the Button design dialog.

#### **Help**

Opens Visual Help's help file.

#### **Image Design**

Opens the Image design dialog.
#### **New Topic**

Creates a new topic.

### **Open File**

Opens an existing Visual Help project.

### **Outline View**

Opens the outline view of your Visual Help project.

### **Runtime End**

Ends the runtime testing of your Visual Help project.

### **Runtime Start**

Starts the runtime testing of your Visual Help project.

#### **Save Project**

Saves your Visual Help Project.

### **Topic**

Topic Combo Box, use it to select the topic you want to view or edit.

#### **Window Design**

Opens the Window design dialog.

### **New**

Creates a new project file, with options to save the current project.

## **New Topic**

Creates a new topic in the current project.

# **Open**

Opens an existing project file, with options to save the current project.

# **Options Menu**

Click on a command to get help information:

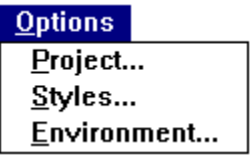

## **Outline**

Opens the Outline window.

## **Paint Brush**

opens Window's Paint Brush application

### **Paste**

Paste selection from the clipboard.

### **Print**

Opens the Print dialog to print individual topics.

## **Print Registration Form**

Prints a form for registering by mail.

# **Product Support**

Displays information on Visual Help product support.

# **Project**

Opens the project dialog for adjusting project options.

# **Project Options Report**

Opens the Project Options window which lists all current project options.

## **Reference**

Menu Commands **Toolbars Tips, Tricks, and Advice Index** 

## **Registration**

There are three easy ways to register Visual Help. The registration fee for individual users is \$49.00. For site license pricing click on "Registration by Mail."

**Registration by Mail Registration through Compuserve** Registration by phone "Credit Card Orders" What you receive... Product support

# **Remove Topic**

Deletes the current topic from the project.

# **Reports Menu**

Click on a command to get help information:

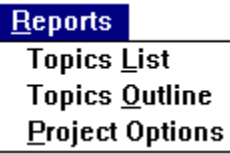

### **Run**

Starts up WinHelp and runs the lastest compiled version of the current project.

### **Save**

Saves the current help project.

### **Save As**

Saves the current help project under a different name.

## **Search**

Opens the Winhelp search dialog for the Visual Help help file.

## **Shed Editor**

starts up the "Hotspot Editor."

## **Sound Recorder**

opens Window's Sound Recorder application.

## **Styles**

Opens the Styles dialog. Used for changing text attributes like font, sizes, colors, etc.

## **System Requirements**

#### **Hardware Requirements**

- · Personal Computer using an 80286 or higher microprocessor (80386 is recommended)
- · 2 MB RAM (4 MB recommended)
- · EGA, VGA, super VGA, XGA, 8514/A or compatible video graphics card.
- · Hard drive with at least 1 MB free space
- · Mouse.

#### **Software Requirements**

- MS DOS operating system version 3.1 or later.
- Microsoft Windows version 3.1 or later.
- · Microsoft Windows Help Compiler version 3.1 or higher. This file is named hc31.exe or hcp.exe. The file is included with Visual Basic Professional, the Microsoft SDK (Software Development Kit), and most other Windows development tools. This compiler takes the information from your Visual Help project and converts it into a format recognized by the WinHelp engine.

### **Tool Box**

Opens the Objects toolbox.

#### **Bitmap Jump Label**

Bitmap and a single line jump text object.

#### **Bitmap Paragraph**

Bitmap and multiple line text object.

### **Bullet**

Bulleted multiple line text object.
# **Footnote**

Single line footnote text object.

#### **Glossary**

Inserts the project glossary after compilation.

# **Heading**

Single line heading text object.

#### **Image**

Image object.

#### **Index**

Inserts the project index after compilation.

#### **Jump Label**

Single line jump text object.

# **Letter Scroll Bar**

Help users reach help index and glossary information quickly.

# **Line**

Graphic object used to separate other objects.

# **Mono-spaced Paragraph**

Multiple line text object used for tables, code samples, or any other text which requires a monospaced font.

# **Enumerated Bullet**

Enumerated multiple line text object.

# **Paragraph**

Multiple line text object.

#### **Sub-heading**

Single line subheading text object.

#### **Title**

Single line title text object.

# **Action Button**

Defines a jump, macro, sound, or a glossary defintion action for a jump object.

# **Align left**

Aligns objects to the left side of the topic page.

# **Align Right**

Aligns objects to the right side of the topic page.

#### **Close Topic Button**

Closes a topic without saving changes.

# **Context Id Button**

Manualy assigns a context ID to a topic.

# **Context ID**

Shows when a Context ID is assigned to the Topic.

# **Down Button**

Moves an object down one position in a topic.

#### **Image Button**

Assigns a bitmap or hypergraphic file to an object.

#### **Keyword Button**

Adds, edits, and deletes topic keywords.

# **Topic Name**

Enter a new topic name or edit an existing topic name.

#### **Non-scroll Button**

Toggles the non-scroll area on or off below a selected object in the help topic.

# **Note Button**

Assigns a note to the topic.

# **Note Icon**

Shows when a note is attached to this topic. Double Click to view the note.

#### **Topic Properties Button**

Opens the topic properties dialog box.

#### **Save Topic**

Saves the currently selected topic to disk.

# **Trash Button**

Deletes the selected object from the topic.

#### **Up Button**

Moves an object up one position in a topic.

# **Topics List**

Prepares a report of all topics in alphabetical order.

# **Topics Outline**

Generates a report of topics listed in an outline form according to hierarchy of the help file.

# **View Menu**

Click on a command to get help information:

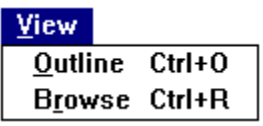

# **What is Visual Help**

What is Visual Help? What is a Windows help file? **How Visual Help works** 

# **Window Design**

Opens the Window Design dialog.

# **Window Menu**

Click on a command to get help information:

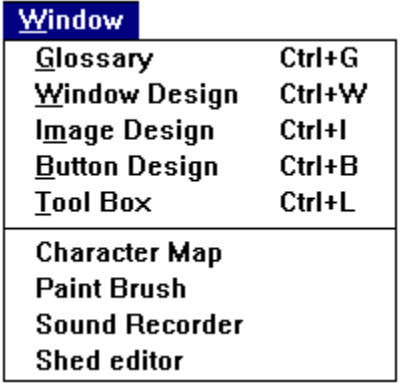
